# Getting Started on Winlink

(for Windows Operating System)

#### **Install and Configure:**

Go to: [https://winlink.org](https://winlink.org/)

Under **Get WinLink Express**, click Download.

Scroll down to and click on Download Winlink Express

**Winlink\_Express\_install (current version number).zip** should appear at the bottom of the window.

Click on it, ( If not, look in your Downloads folder)

Double click on **RMS Express Setup.msi**

Click **Next** in the Setup Wizard window. Click **Next** two more times.

IF a popup asks permission, click **Yes**.

When install is complete, Click **Close.** Close all open windows.

Double click on the RMS Express icon (purple checkerboard) on your desktop. If the register … pop up appears, click **Remind me later**.

This is your main Winlink Express window. (There won't be any contacts listed in the Contacts field in lower left corner.)

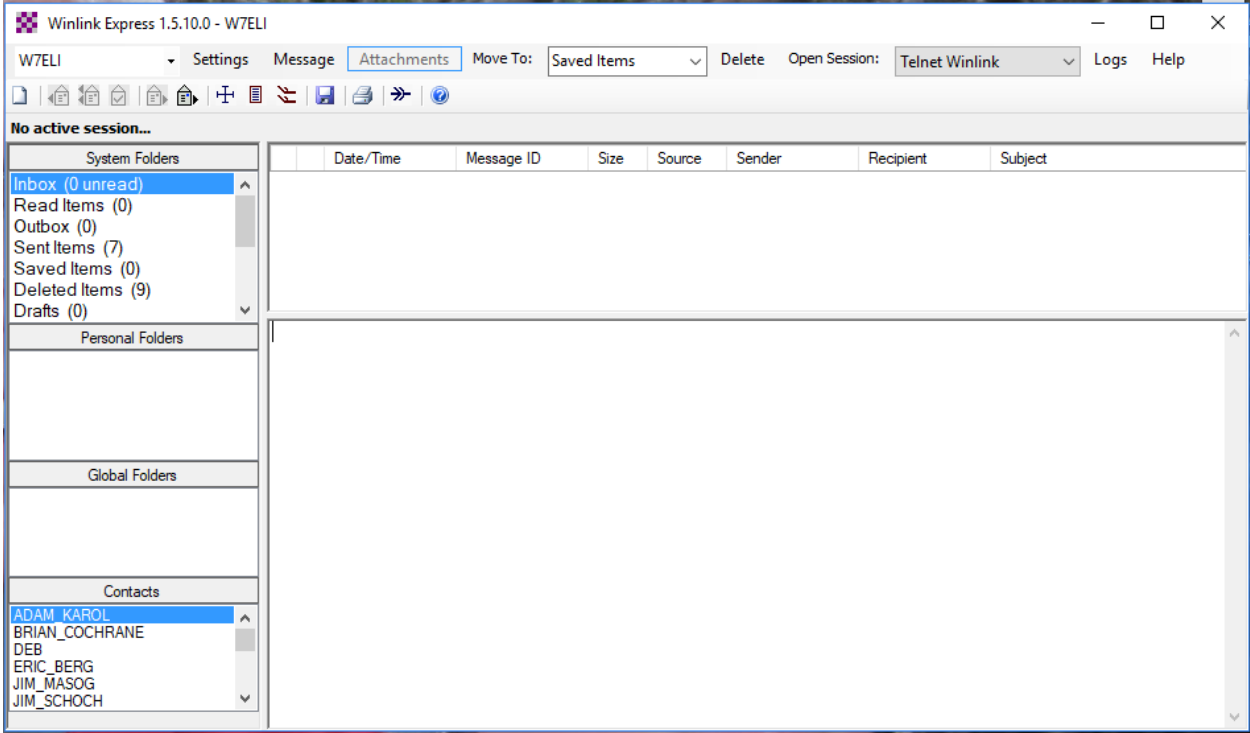

Click **Settings,** then **Winlink Express Setup.** The following window appears.

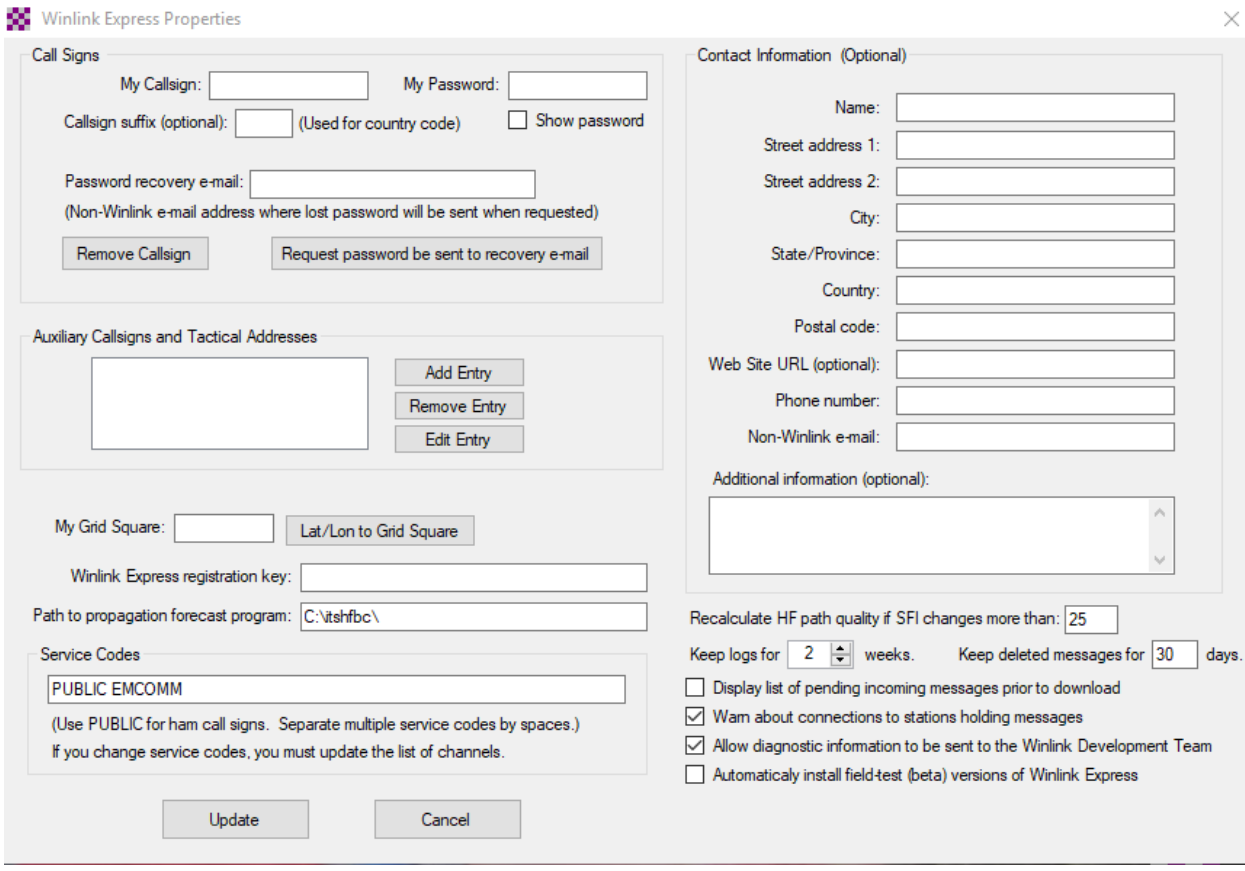

Enter your callsign and password. (Hint: store your password in your smartphone in case you forget it) Enter your email address.

Enter your Grid Square. If you don't know it, click the **Lat/Lon to Grid Square** and enter your Latitude and Longitude then click **Calculate**, then click A**ccept.** If you don't know your lat and long, you can find it on Google Earth, a geocaching site, or you can get the Maidenhead Grid Calculator app on your smartphone and click Grid by GPS )

#### In the **Service Codes** field, enter **PUBLIC EMCOMM**

On the right side, the Contact Information is optional.

After Recalculate HF path quality if SFI changes more than: Enter **25**. Do this even if you are not going to be doing any HF.

Choose a number for **Keep logs for \_\_ weeks,** and for **Keep deleted messages for \_\_ days. (** I use 2 and 30 respectively)

For the next four check boxes, check only the middle two.

#### Click **Update**

Back in the main Winlink Express window, click **Settings**, then **Preferences**. Make yours look like this:

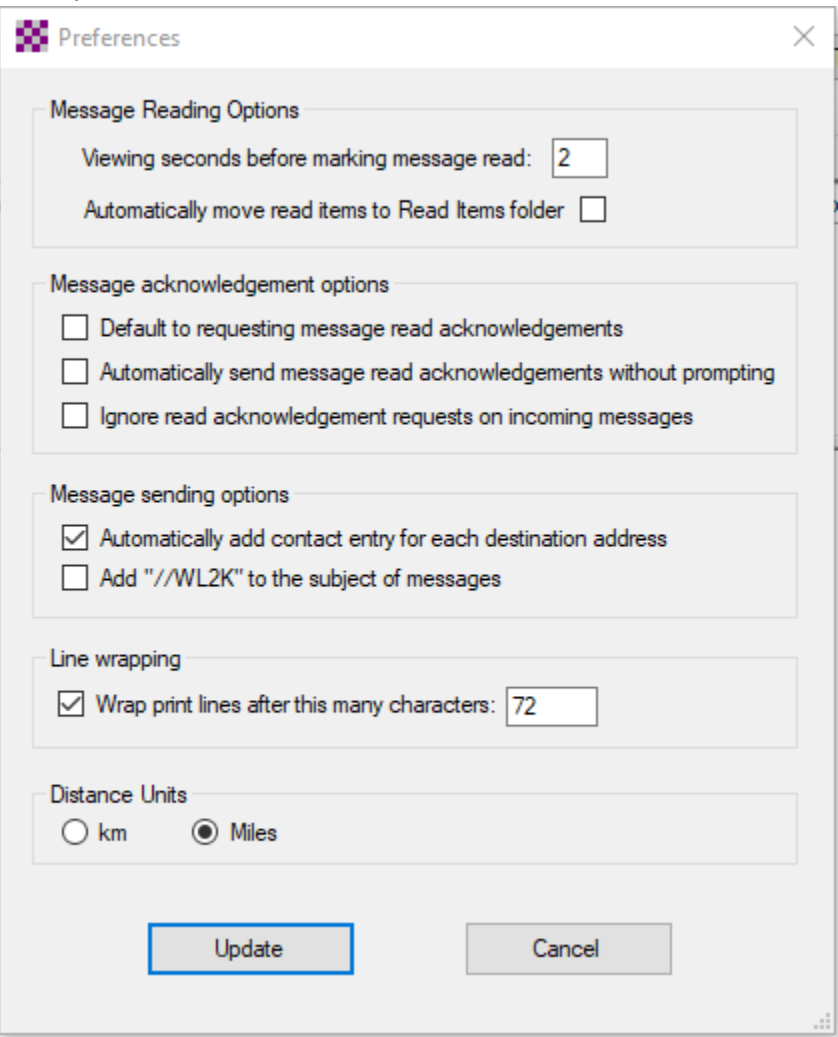

Click **Update**.

You are now setup for TELNET operation. Telnet uses only the internet and does not require a TNC or radio.

### **Configure for Packet Winlink operation:**

In main window, click the down arrow in the **Open Session** field and click **Packet Winlink**. Click **Open Session.** You should see this:

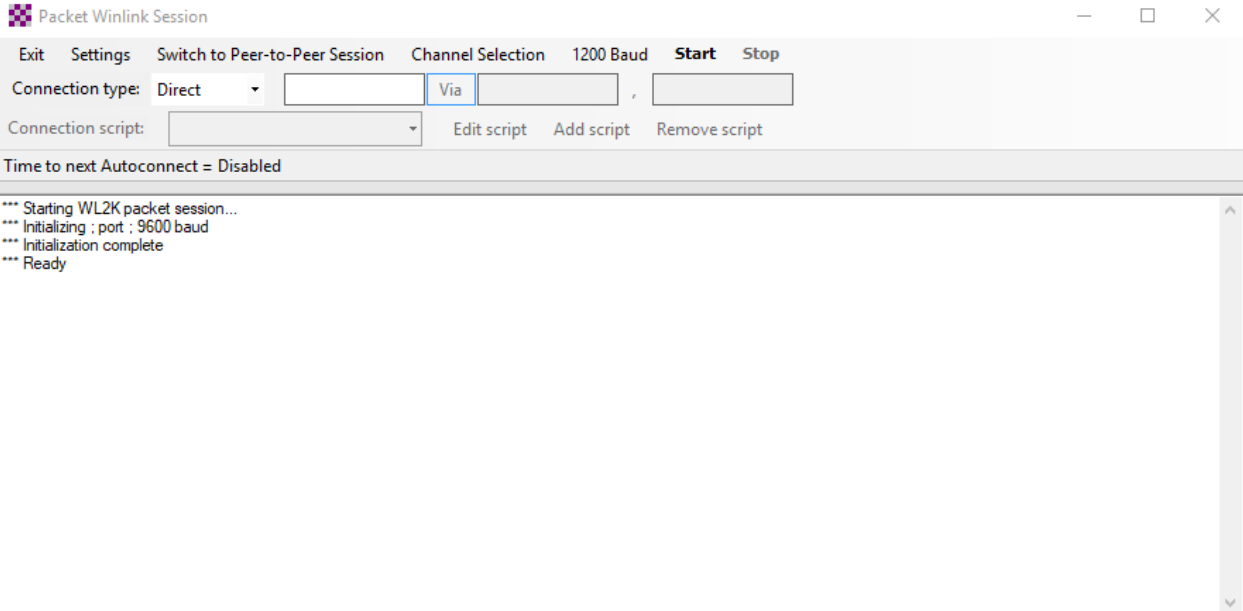

Click **Settings.** This window will appear:

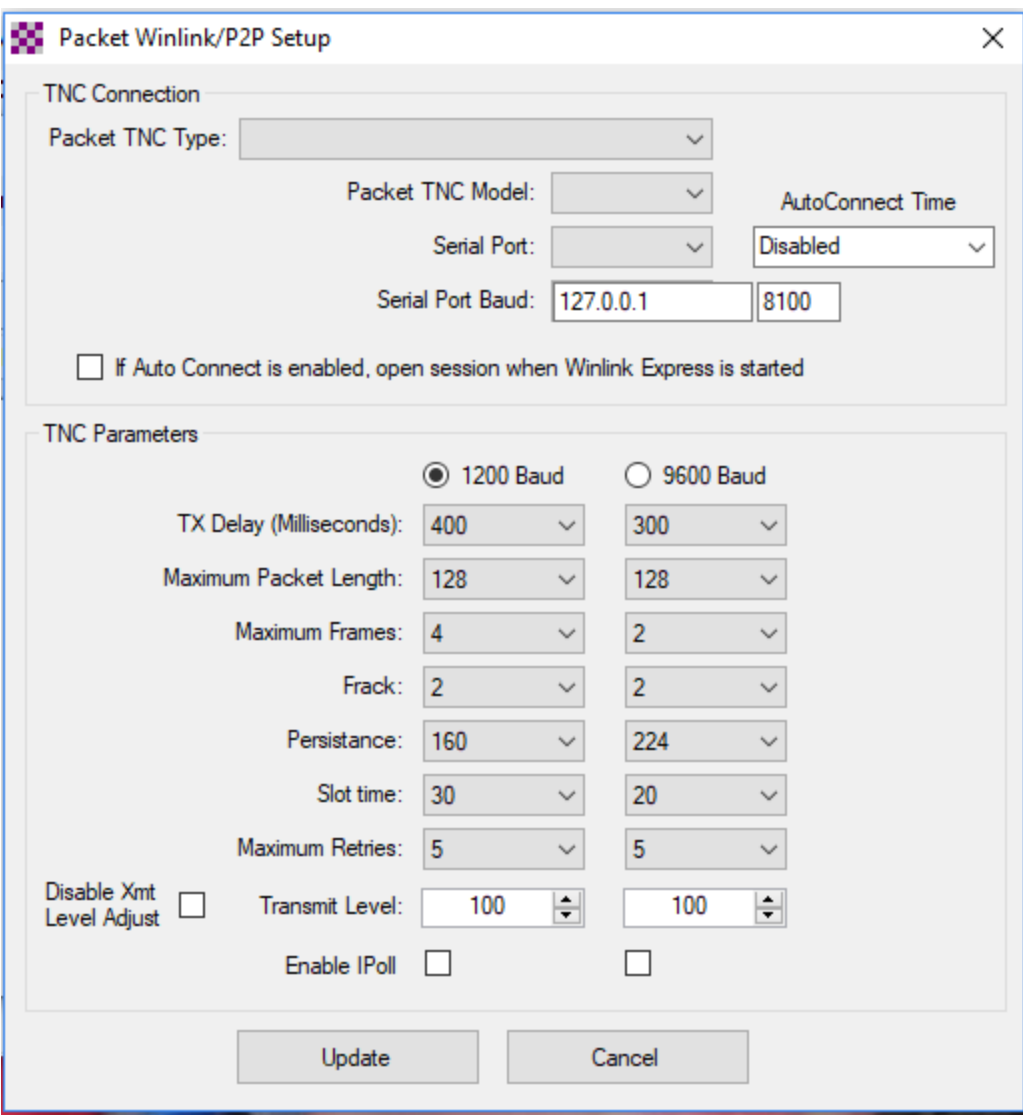

Use the down arrows and select your TNC Type and Model and Serial Port.

If only one serial port is listed, choose it. If more than one is listed, just pick one. If you can't connect, come back here and try a different port.

Make the rest of the fields match the above sample.

## **Click update**

## **Contacts:**

Click **Contacts** in lower left corner of main screen.

Click **Add.**

Enter a Name

You can enter a standard email address or a callsign (if the ham has a Winlink account) Click **Save**.

Repeat for each Contact entry.